Wiley-Blackwell is the international scientific, technical, medical, and scholarly publishing business of John Wiley & Sons, with strengths in every major academic and professional field such as life, health and physical sciences, social science, and the humanities. It publishes seamless integrated access to over 4 million articles from 1500 journals, over 13,000 online books, and hundreds of reference works, laboratory protocols and databases. The members of UGC-INFONET Digital Library consortium can access 908 journals of Wiley Blackwell.

**Accessible to**: 130 Univ. (60 Univ. paid + 40 Univ. complimentary) (Phase I, II & III)

**Coverage**: 1997-onwards

# **Browse**

Wiley Online Library provides following two options for browsing journals on homepage:

## **i) Browse by Title**

It facilitates to browse entire collection in an alphabetical order. To view all journals beginning with "**K**", just click on the "**K**" from the alphabetical list.

## **ii) Browse by Subject Area**

Content on Wiley Blackwell is organized into 17 broad subject areas. Each main category has a number of specialized sub-categories. Any given title (journal, online book, or reference work) can appear in more than one sub-category.

Click on **Computer Science & Information Technology** under browse by subject area. It will display three sub-category namely i) General Computing, ii) Computer Science and iii) Information Science & Technology. Click on **Information Science & Technology** to view journals related with this particular subject area.

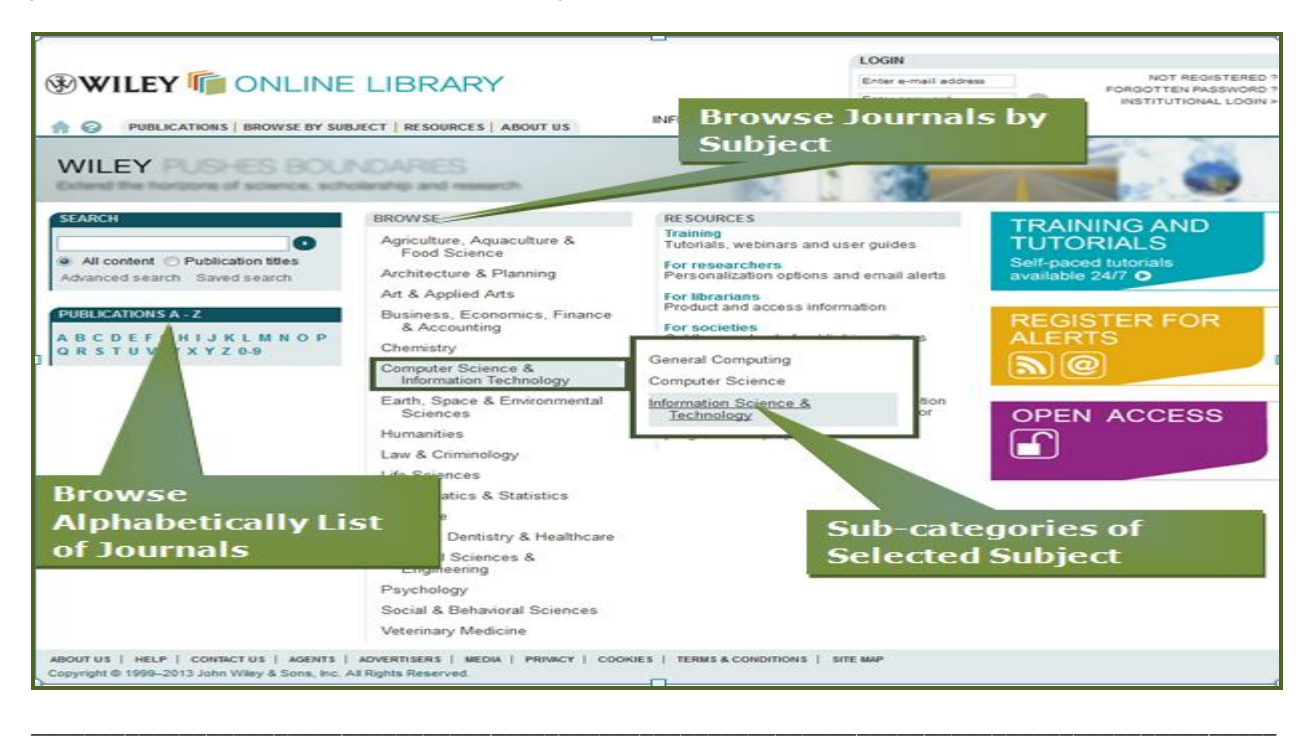

Screen shot given below displays list of 92 publications including e-books and e-journals in information science and technology. Click on **Journals** under Filter List at right hand side navigation pan to filter the list by journals. Click on journal name will lead to the home page of that journal.

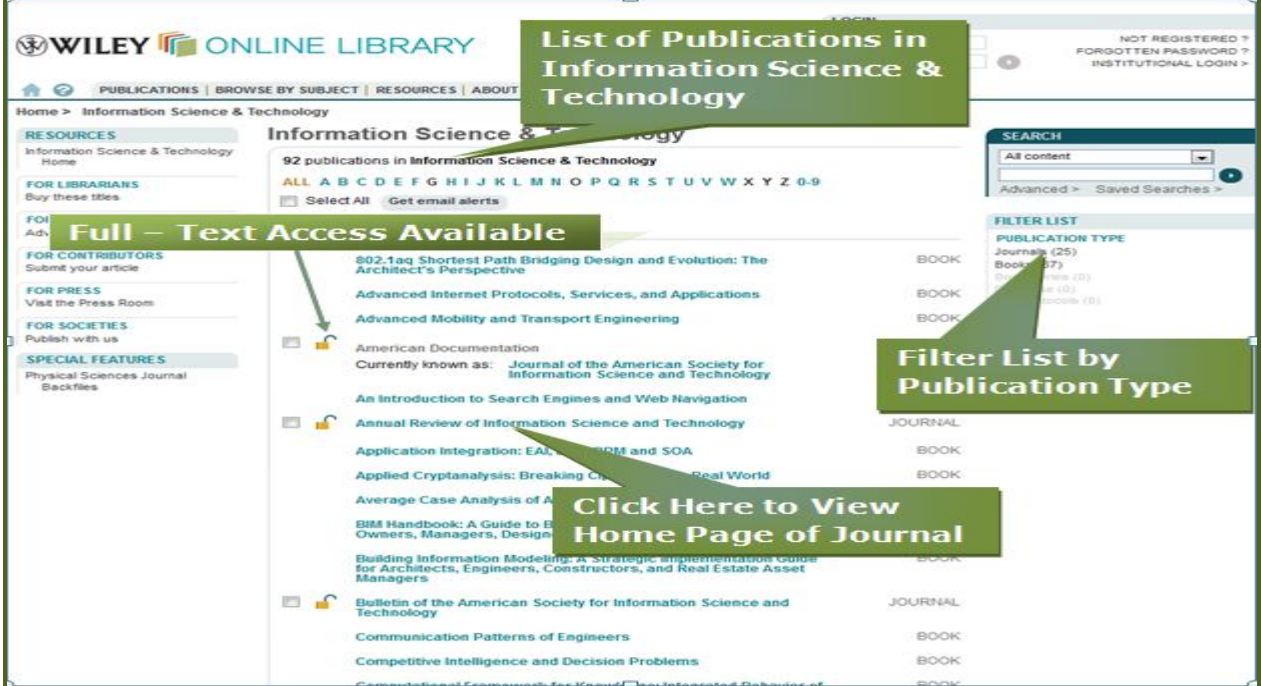

Home page of journal contains table of content of current issue. Click on **Recently Published Issues** to view latest issues and click on **See All** to view all available issues. To access the full text view of the article in HTML or PDF format just click on the **Full Article (HTML)** or **PDF** link given below of each article.

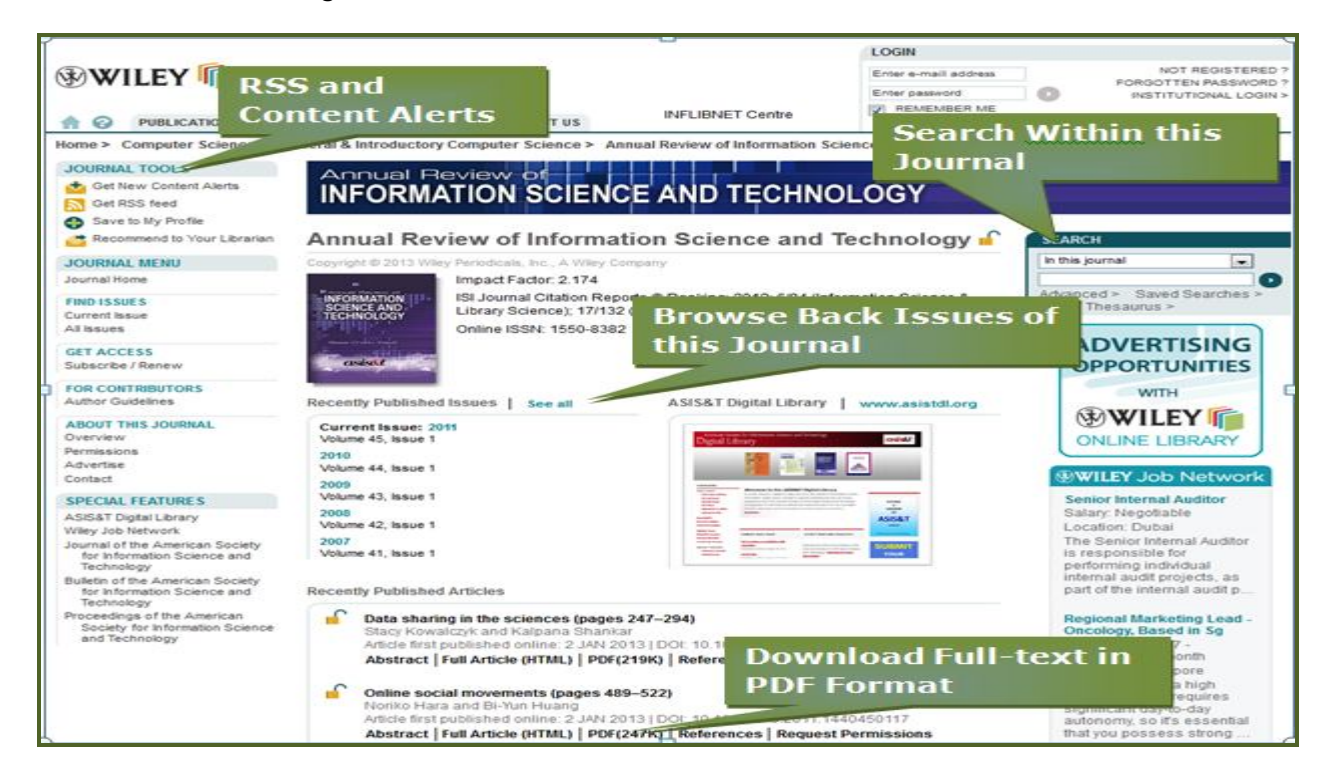

Screen shot given below displays full-text article entitle "Online Social Movements" in PDF Format.

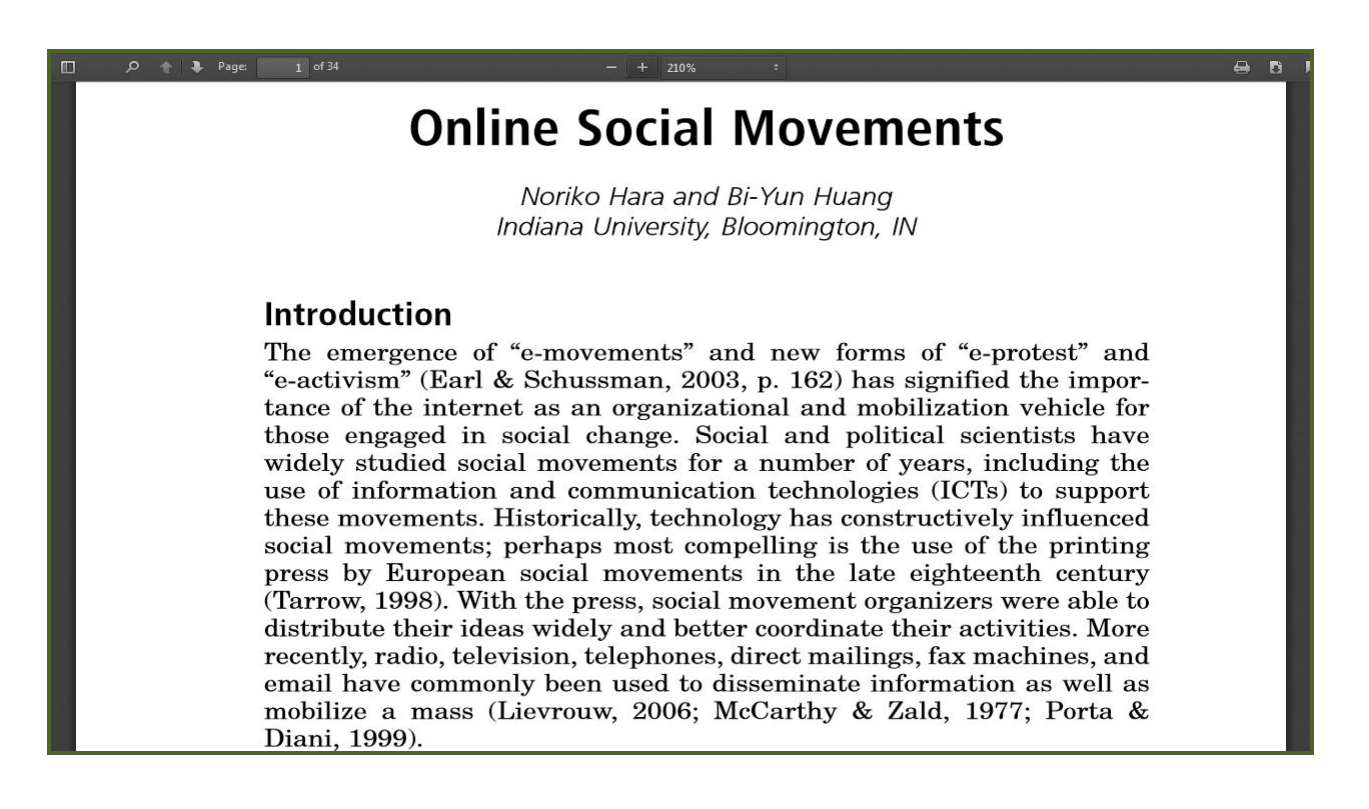

# **Quick Search**

Every page on Wiley Blackwell contains a Quick Search screen, typically in the upper-right corner. It provides following two options.

## **i) All Content**

Select All Content to search across all articles, chapters or protocols

#### **ii) Publication Title**

Select Publication Title to search for a specific publication. Enter keyword in Text entry box and select Publication Title to search content only within that specific title.

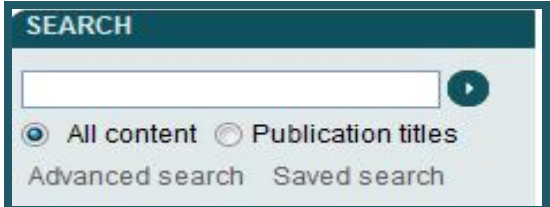

# **Advanced Search**

Advanced search allows users to create complex searches with the ability to limit searches to specific data fields and date ranges. It can be used to search for specific terms in a given field such as abstract, journal title, article title, keywords, authors, references, publication year, volume number, etc. It also provides option to search across all fields at once. To conduct an advance search, select the Advanced Search link from left hand side search section.

- Enter search term **Management** in the text entry box;
- Select **Article Titles** from the drop down menu;
- Choose Boolean operator **AND** from the drop down menu given at the left hand side of the text entry box;
- Enter Author name **Akira Nakamura** in the second text entry box;
- Select **Author** from the drop down menu;
- $\triangleright$  Select specific data range to limit or expand search;
- Click at the **Search** button.

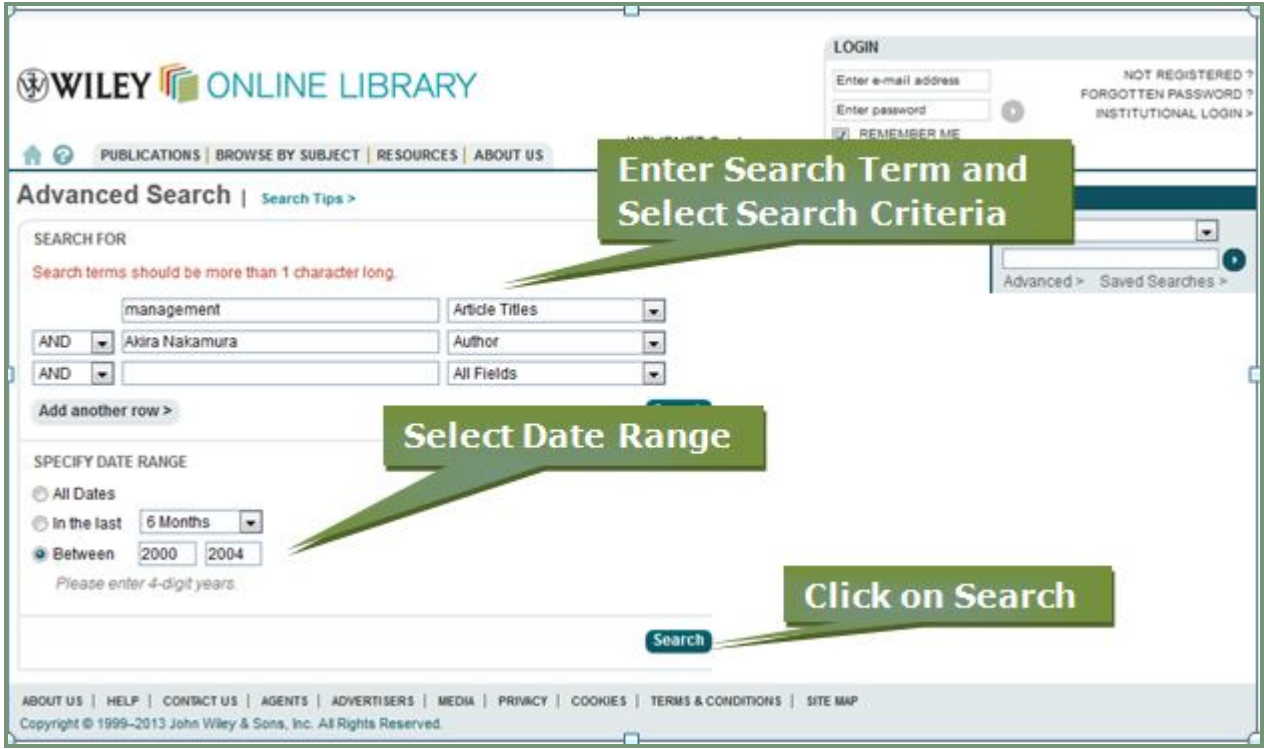

# **Search Result**

The Search Result page displays results matches the search criteria. Information about the search query and total number of results is displayed at the top of the page. It provides options to filter and sort results, export one or more citations, as well as save the search query to personal profile. Each item on the results page lists the Article title, the section

title, the author(s), the DOI and the Relevancy value. Click on HTML or PDF link to download full text article.

![](_page_4_Picture_1.jpeg)

# **Important Features**

**My Profile**: My Profile allows users to register and administer their personal account preferences. Registered users are given options to:

- $\triangleright$  Save favourite articles and journals
- $\triangleright$  Save search strategies and search results
- Manage their Table of Contents (e-toc) alerts, Early View (EV) and Accepted Article (AA) alerts
- $\triangleright$  Change password and update other registration details.

## **Early View ( Articles** *Before* **Their Print Release)**

The Early View service presents full-text, peer-reviewed, copyedited articles as soon as they are complete, before the release of the compiled print issue.

## **Table of Contents (e-toc) alerts**

A user can sign up to receive tables of content alerts by email for any journal title. Each time a new issue of a title that a user have signed up for is published online, he / she will receive an email containing the table of contents for the new issue with links to the articles.